ednet.

# **USB 3.0 Externe behuizing 2,5"**  (6,35 cm) **Ondersteunt SATA 6G**

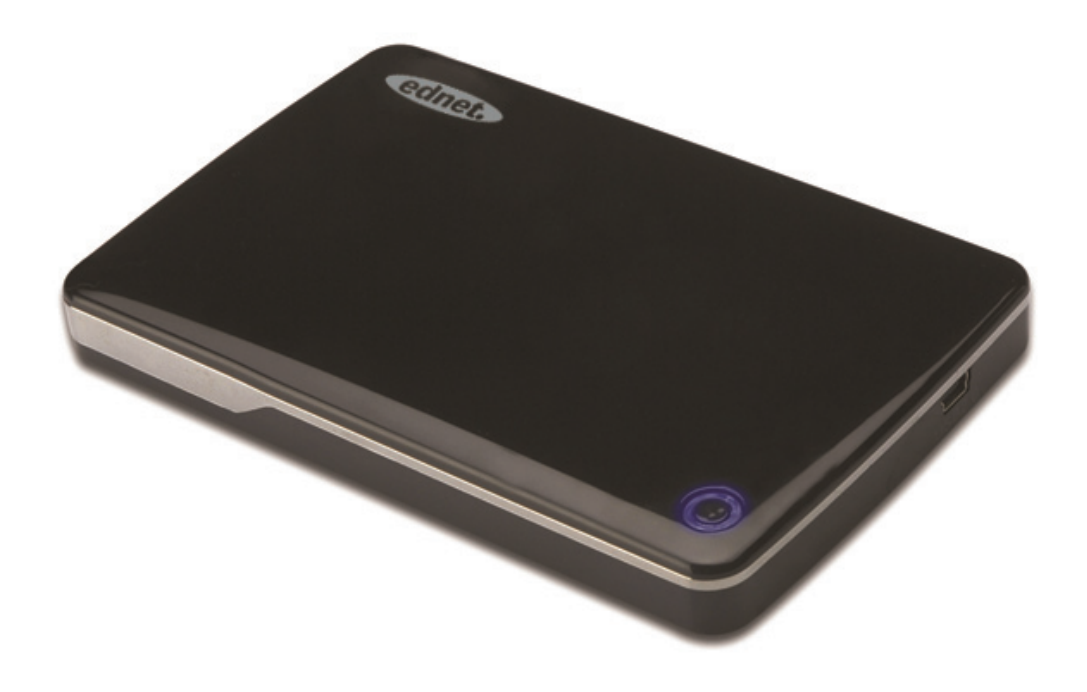

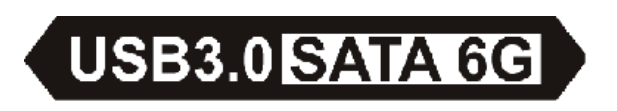

**Gebruikshandleiding** 85205

## **Voorwoord**

Gefeliciteerd met uw aanschaf van ons product! Wij tonen u een nieuw opslagconcept met veiligheid en gemak. Het is ons een genoegen om u de beste oplossing voor het uitbreiden van de capaciteit van uw harde schijf te geven en de betrouwbaarheid van de gegevens op het PC-systeem of MAC-systeem te verhogen. Lees deze handleiding vóór ingebruikname zorgvuldig door om uzelf bekend te maken met het product.

# **I. Systeemeisen**

Hardware vereisten: een PC of notebook met een vrije USB-poort Besturingssysteem: Windows XP/Vista/7/8, Mac OS 10.8 of hoger

**II. Functie** 

- Geschikt voor 2,5" (6,35 cm) SATA harde schijf/SSD (dikte 9,5 mm)
- USB 3.0 naar SATA interface, overdrachtssnelheid maximaal 5 Gb/s
- Achterwaarts compatibel met USB 2.0, ondersteunt hoge snelheid (480 Mbps)
- Ondersteunt de SATA3/6 Gbps specificaties
- Is voorzien van een USB 3.0/USB 2.0-indicator. De indicator brandt groen bij een USB 3.0-aansluiting en blauw bij een USB 2.0-aansluiting
- Is voorzien van een automatische start/stopfunctie voor de harde schijf. Wanneer de USB wordt verlaten kan hij ook de harde schijf stoppen zonder de USB-kabel te ontkoppelen. Dit verlaagt het energieverbruik en verlengt de levensduur van uw harde schijf aanmerkelijk
- Ondersteunt Plug & Play en Hot-plug
- Stroomvoorziening via de USB-aansluiting
- Ondersteunt Windows XP/Vista/7/8, Mac OS 10.8 of hoger

## **III. Leveringsomvang**

Controleer a.u.b. vóór ingebruikname of de verpakking inderdaad de hieronder genoemde onderdelen bevat. Neem a.u.b. bijtijds contact op met uw plaatselijke dealer als dit niet het geval is.

- Externe behuizing 2,5 inch, SATA3 naar USB 3.0
- USB 3.0 aansluitkabel, A naar A
- Korte Installatiehandleiding
- CD voor productondersteuning (meertalige gebruiksaanwijzing)

### **IV. Installatie van de hardware**

- 1. Zet de vergrendelknop in de stand [OPEN]
- 2. Schuif het deksel in de richting van de USB-aansluiting
- 3. Verwijder het deksel
- 4. Sluit de SATA harde schijf stevig en op de juiste wijze aan op de 22-pens SATA-connector
- 5. Plaats het deksel weer op de behuizing en schuif het in de richting van de vergrendelknop
- 6. Zet de vergrendelknop in de stand [CLOSE]

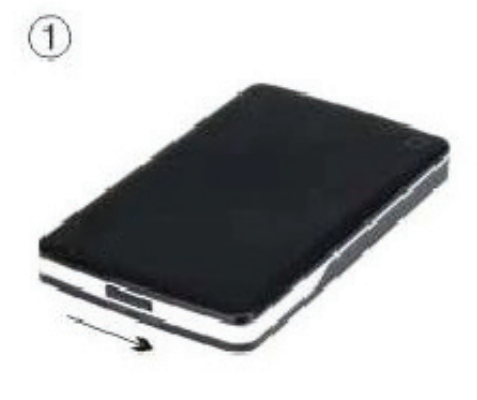

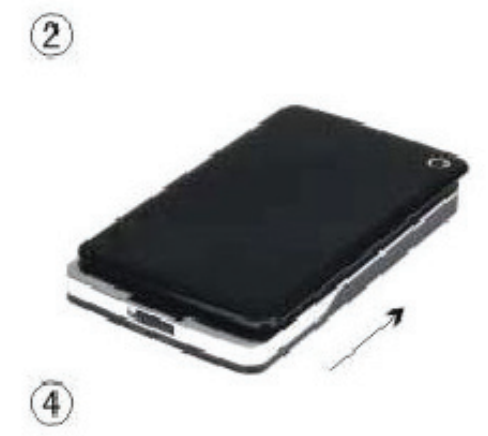

 $\circledS$ 

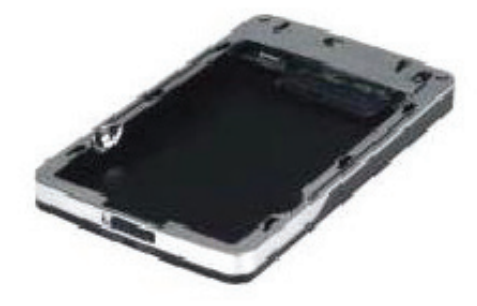

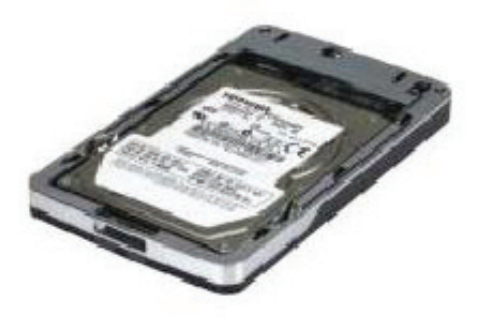

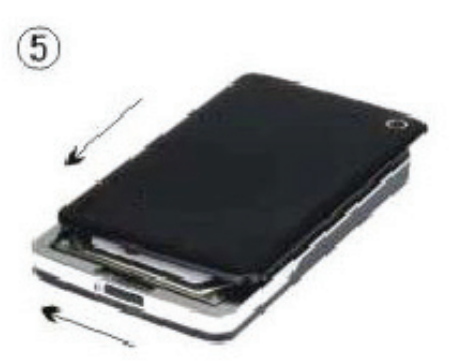

 $\circledS$ 

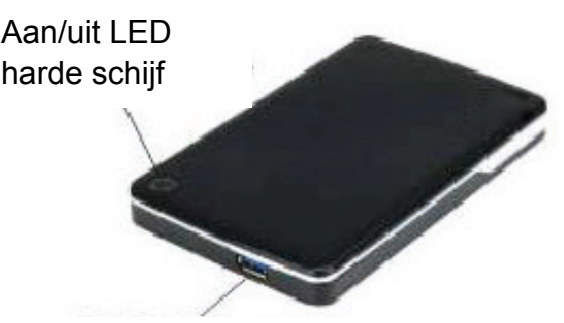

USB 3.0-connector

# **V.** Het stuurprogramma installeren

1. Installatiemodus bij een systeem met Windows XP/Vist ta/7/8

Bij Windows XP/Vista/7/8 kan het systeem het

[USB-opslagapparaat] direct detecteren en installeren.

Er verschijnt een icoon **is in het systeemvak van de** taakbalk rechtsonder in het scherm, zoals hieronder aangegeven:

# **BELLS** AM 11:51

2. Bij een systeem met Mac OS 10.8 of hoger Bij een systeem met Mac OS 10.8 of hoger detecteert het systeem automatisch de nieuwe hardware en voltooit de systeem automatisch de nieuwe hardware en voltooit de<br>installatie. Er verschijnt een icoon en op het bureaublad: Gefeliciteerd, u kunt het apparaat nu gebruiken!

#### **VI.** . Stroomvoorziening: BUS-voeding

Meestal kan het apparaat normaal werken in de USB 3.0 busvoedingsmodus. Als uw apparaat is aangesloten op een USB 3.0 PCI-E-kaart of USB 3.0 Expresskaart en het werkt niet normaal, dan dient u een extra stroomvoorziening op de PCI-E of Expresskaart aan te sluiten om het van stroom te voorzien.

#### **VII l.** Verwijderen van de externe harde schijf

Volg voordat u het apparaat ontkoppelt van de computer de volgende procedure voor het veilig verwijderen:

1. Bij een systeem met Windows XP/Vista/7/8

- 1) Klik het icoon **be** op de [Desktop] van de computer
- 2) Een venster met het bericht [hardware veilig verwijderen] zal verschijnen, klik op de [stop]-knop
- 3) [It is now safe to remove the USB device] het volgende bericht verschijnt: "sluit het venster" [Safely Remove Hardware]
- 4) U kunt nu de externe harde schijf veilig verwijderen
- 2. Bij een systeem met Mac OS 10.8 of hoger
	- 1) Raak de schijf aan met de rechter knop
	- 2) Selecteer [Eject Disk]
	- 3) De schijf verdwijnt van het bureaublad
- 4) U kunt nu de externe harde schijf veilig verwijderen n<br>n

#### **VIII. Formatteren van een nieuwe harde schijf**

Als u een nieuwe harde schijf gebruikt, dient u hem te formatteren voordat u hem in gebruik neemt. Volg onderstaande stappen om uw nieuwe harde schijf te formatteren:

- 1.Bij een systeem met Windows XP/Vista/7/8
	- 1) Rechtsklik [My Computer] en selecteer [Manager]
	- 2) Het systeem opent een venster "Computer Manager". Klik in het linker paneel van het venster op [Disk Manager].
	- 3) De nieuwe harde schijf verschijnt in het rechter paneel als systeem schijf, bijvoorbeeld [Seagate....]
	- 4) Rechtsklik op de nieuwe harde schijf en selecteer [Delete partition]
	- 5) Rechtsklik op de nieuwe harde schijf en selecteer [New Partition]
- 6) Rechtsklik op de nieuwe harde schijf en selecteer [New logical drive]
- 7) Rechtsklik op de nieuwe harde schijf en selecteer [Format disk drive]
- 8) Als de nieuwe schijf is geformatteerd, verschijnt hij in [My Computer] en kunt u hem gebruiken.

Bij een systeem met Mac OS 10.8 of hoger

- 1) Open [Disk Utility] en selecteer de schijf
- 2) Selecteer [Erase] en formatteer de schijf